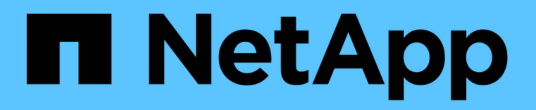

### 可重新分區新節點的交換器架構 ONTAP MetroCluster

NetApp April 25, 2024

This PDF was generated from https://docs.netapp.com/zh-tw/ontapmetrocluster/upgrade/task\_disconnect\_the\_exist\_dr\_group\_mcc\_expansion.html on April 25, 2024. Always check docs.netapp.com for the latest.

## 目錄

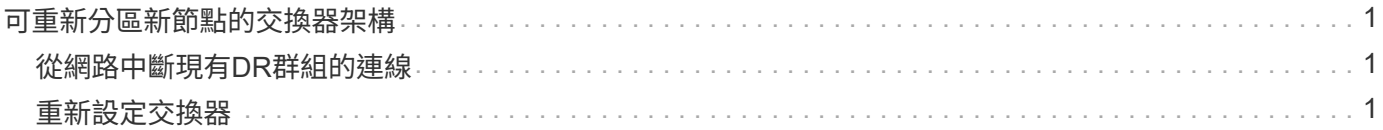

# <span id="page-2-0"></span>可重新分區新節點的交換器架構

### <span id="page-2-1"></span>從網路中斷現有**DR**群組的連線

您必須從光纖網路中的FC交換器中斷開現有的控制器模組。

關於這項工作

此工作必須在每MetroCluster 個站台執行。

#### 步驟

1. 停用將現有控制器模組連接至交換器架構的HBA連接埠、以進行維護:

「torage port disable-node-name\_-port *port-number*」

2. 在本機FC交換器上、從現有控制器模組HBA、FC-VI和Atto橋接器的連接埠拔下纜線。

重新連接纜線時、您應該貼上纜線的標籤、以便輕鬆識別。只有ISL連接埠應保持連線。

## <span id="page-2-2"></span>重新設定交換器

您必須套用RCF檔案、才能重新設定分區以容納新節點。

如果您無法使用RCF檔案來設定交換器、則必須手動設定交換器。請參閱:

- ["](https://docs.netapp.com/zh-tw/ontap-metrocluster/install-fc/task_fcsw_brocade_configure_the_brocade_fc_switches_supertask.html)[手動設定](https://docs.netapp.com/zh-tw/ontap-metrocluster/install-fc/task_fcsw_brocade_configure_the_brocade_fc_switches_supertask.html)[Brocade FC](https://docs.netapp.com/zh-tw/ontap-metrocluster/install-fc/task_fcsw_brocade_configure_the_brocade_fc_switches_supertask.html)[交換器](https://docs.netapp.com/zh-tw/ontap-metrocluster/install-fc/task_fcsw_brocade_configure_the_brocade_fc_switches_supertask.html)["](https://docs.netapp.com/zh-tw/ontap-metrocluster/install-fc/task_fcsw_brocade_configure_the_brocade_fc_switches_supertask.html)
- ["](https://docs.netapp.com/zh-tw/ontap-metrocluster/install-fc/task_fcsw_cisco_configure_a_cisco_switch_supertask.html)[手動設定](https://docs.netapp.com/zh-tw/ontap-metrocluster/install-fc/task_fcsw_cisco_configure_a_cisco_switch_supertask.html)[Cisco FC](https://docs.netapp.com/zh-tw/ontap-metrocluster/install-fc/task_fcsw_cisco_configure_a_cisco_switch_supertask.html)[交換器](https://docs.netapp.com/zh-tw/ontap-metrocluster/install-fc/task_fcsw_cisco_configure_a_cisco_switch_supertask.html)["](https://docs.netapp.com/zh-tw/ontap-metrocluster/install-fc/task_fcsw_cisco_configure_a_cisco_switch_supertask.html)

#### 步驟

1. 找出您組態的RCF檔案。

您必須將RCF檔案用於八節點組態、而且必須符合交換器模式。

- 2. 依照下載頁面上的指示套用RCF檔案、視需要調整ISL設定。
- 3. 確定交換器組態已儲存。
- 4. 重新啟動FC交換器。
- 5. 使用您先前建立的佈線配置、將既有的FC橋接器和新的FC對SAS橋接器連接至FC交換器。

FC交換器連接埠的使用必須符合MetroCluster 中所述的8節點使用情形 ["Fabric](https://docs.netapp.com/zh-tw/ontap-metrocluster/install-fc/index.html)[附加](https://docs.netapp.com/zh-tw/ontap-metrocluster/install-fc/index.html)[MetroCluster](https://docs.netapp.com/zh-tw/ontap-metrocluster/install-fc/index.html) [的安裝與組](https://docs.netapp.com/zh-tw/ontap-metrocluster/install-fc/index.html) [態](https://docs.netapp.com/zh-tw/ontap-metrocluster/install-fc/index.html)["](https://docs.netapp.com/zh-tw/ontap-metrocluster/install-fc/index.html) 以便使用參考組態檔(RCT)。

6. 使用正確的命令來驗證連接埠是否在線上。

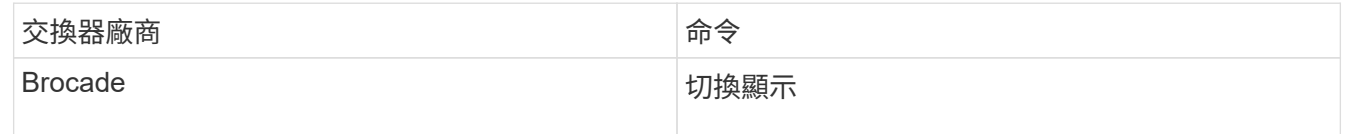

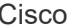

7. 請使用中的程序 ["Fabric](https://docs.netapp.com/zh-tw/ontap-metrocluster/install-fc/index.html)[附加](https://docs.netapp.com/zh-tw/ontap-metrocluster/install-fc/index.html)[MetroCluster](https://docs.netapp.com/zh-tw/ontap-metrocluster/install-fc/index.html) [的安裝與組態](https://docs.netapp.com/zh-tw/ontap-metrocluster/install-fc/index.html)["](https://docs.netapp.com/zh-tw/ontap-metrocluster/install-fc/index.html) 使用您先前建立的佈線配置、從現有和新的控制器 連接FC-VI連接埠。

FC交換器連接埠的使用必須符合MetroCluster 中所述的8節點使用情形 ["Fabric](https://docs.netapp.com/zh-tw/ontap-metrocluster/install-fc/index.html)[附加](https://docs.netapp.com/zh-tw/ontap-metrocluster/install-fc/index.html)[MetroCluster](https://docs.netapp.com/zh-tw/ontap-metrocluster/install-fc/index.html) [的安裝與組](https://docs.netapp.com/zh-tw/ontap-metrocluster/install-fc/index.html) [態](https://docs.netapp.com/zh-tw/ontap-metrocluster/install-fc/index.html)["](https://docs.netapp.com/zh-tw/ontap-metrocluster/install-fc/index.html) 以便使用參考組態檔(RCT)。

8. 從現有節點、確認FC-VI連接埠已上線:

「顯示此介面卡的資訊」MetroCluster

《不互連鏡像秀》MetroCluster

- 9. 將HBA連接埠從目前的控制器和新的控制器連接至纜線。
- 10. 在現有的控制器模組上、啟用連接至交換器架構的連接埠進行維護:

「torage連接埠啟用-node-name\_-port *port-ID*」

11. 啟動新的控制器並將其開機至維護模式:

Boot\_ONTAP maint

12. 確認新的控制器模組只能看到新DR群組所使用的儲存設備。

其他DR群組所使用的任何儲存設備均不可見。

13. 返回此程序的開頭、重新連接第二個交換器網路。

#### 版權資訊

Copyright © 2024 NetApp, Inc. 版權所有。台灣印製。非經版權所有人事先書面同意,不得將本受版權保護文件 的任何部分以任何形式或任何方法(圖形、電子或機械)重製,包括影印、錄影、錄音或儲存至電子檢索系統 中。

由 NetApp 版權資料衍伸之軟體必須遵守下列授權和免責聲明:

此軟體以 NETAPP「原樣」提供,不含任何明示或暗示的擔保,包括但不限於有關適售性或特定目的適用性之 擔保,特此聲明。於任何情況下,就任何已造成或基於任何理論上責任之直接性、間接性、附隨性、特殊性、懲 罰性或衍生性損害(包括但不限於替代商品或服務之採購;使用、資料或利潤上的損失;或企業營運中斷),無 論是在使用此軟體時以任何方式所產生的契約、嚴格責任或侵權行為(包括疏忽或其他)等方面,NetApp 概不 負責,即使已被告知有前述損害存在之可能性亦然。

NetApp 保留隨時變更本文所述之任何產品的權利,恕不另行通知。NetApp 不承擔因使用本文所述之產品而產 生的責任或義務,除非明確經過 NetApp 書面同意。使用或購買此產品並不會在依據任何專利權、商標權或任何 其他 NetApp 智慧財產權的情況下轉讓授權。

本手冊所述之產品受到一項(含)以上的美國專利、國外專利或申請中專利所保障。

有限權利說明:政府機關的使用、複製或公開揭露須受 DFARS 252.227-7013(2014 年 2 月)和 FAR 52.227-19(2007 年 12 月)中的「技術資料權利 - 非商業項目」條款 (b)(3) 小段所述之限制。

此處所含屬於商業產品和 / 或商業服務(如 FAR 2.101 所定義)的資料均為 NetApp, Inc. 所有。根據本協議提 供的所有 NetApp 技術資料和電腦軟體皆屬於商業性質,並且完全由私人出資開發。 美國政府對於該資料具有 非專屬、非轉讓、非轉授權、全球性、有限且不可撤銷的使用權限,僅限於美國政府為傳輸此資料所訂合約所允 許之範圍,並基於履行該合約之目的方可使用。除非本文另有規定,否則未經 NetApp Inc. 事前書面許可,不得 逕行使用、揭露、重製、修改、履行或展示該資料。美國政府授予國防部之許可權利,僅適用於 DFARS 條款 252.227-7015(b) (2014年2月) 所述權利。

商標資訊

NETAPP、NETAPP 標誌及 <http://www.netapp.com/TM> 所列之標章均為 NetApp, Inc. 的商標。文中所涉及的所 有其他公司或產品名稱,均為其各自所有者的商標,不得侵犯。